# **Changing Receipt Print Options**

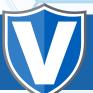

#### STEP 1

Go to www.online.valorpaytech.com and enter your login credentials.

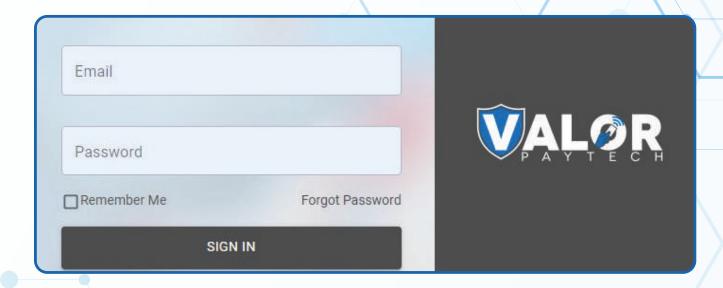

### STEP 2

Select **Device Management** in the sidebar menu.

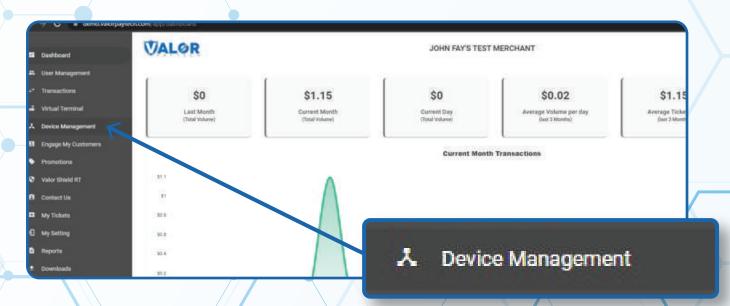

## STEP 3

Use **search bar** to look up the EPI you want to Change **Receipt Print Options** for.

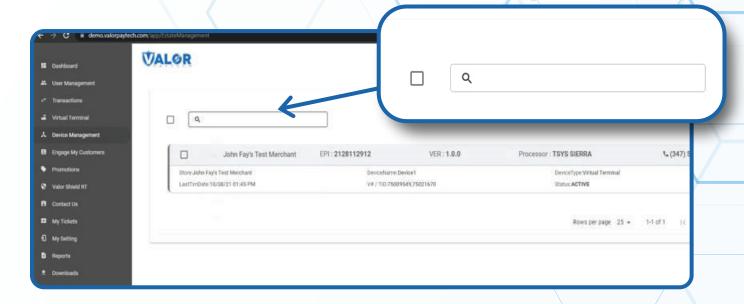

### STEP 4

Once the device comes up, select the Vertical Ellipsis on the top right of the snapshot and select Edit Parameters

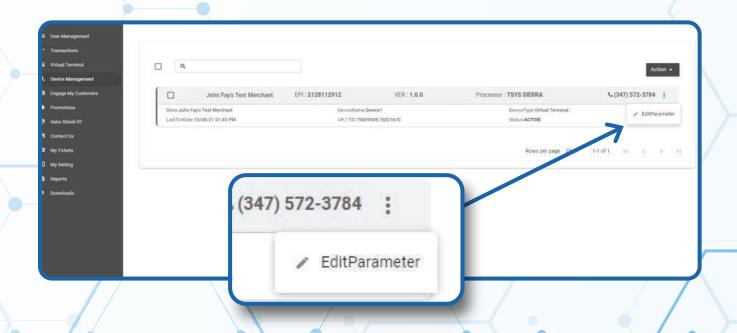

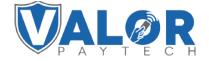

### STEP 5

Within the **Receip**t section, expand the list under **Receipt Options** and make your selection.

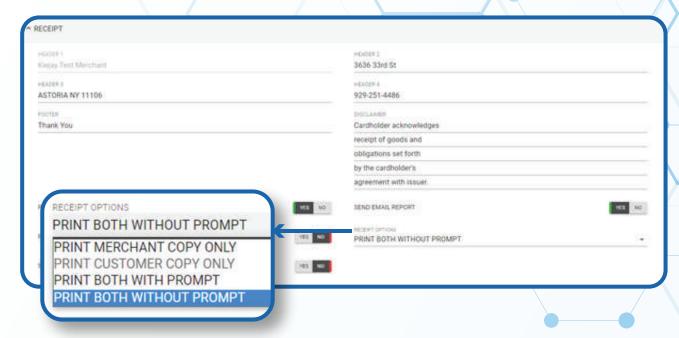

#### STEP 6

Scroll down and select Save.

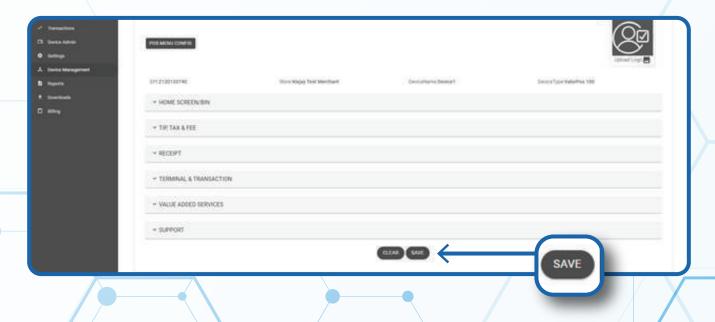

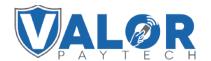

# STEP 7

After making parameter changes, you must perform a download on the device by pressing  $\star > 6 > 0$ K button.

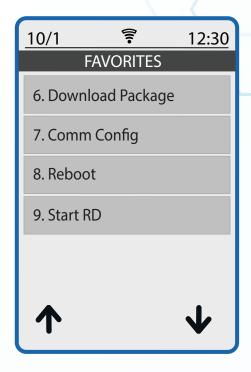

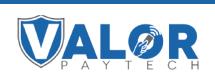